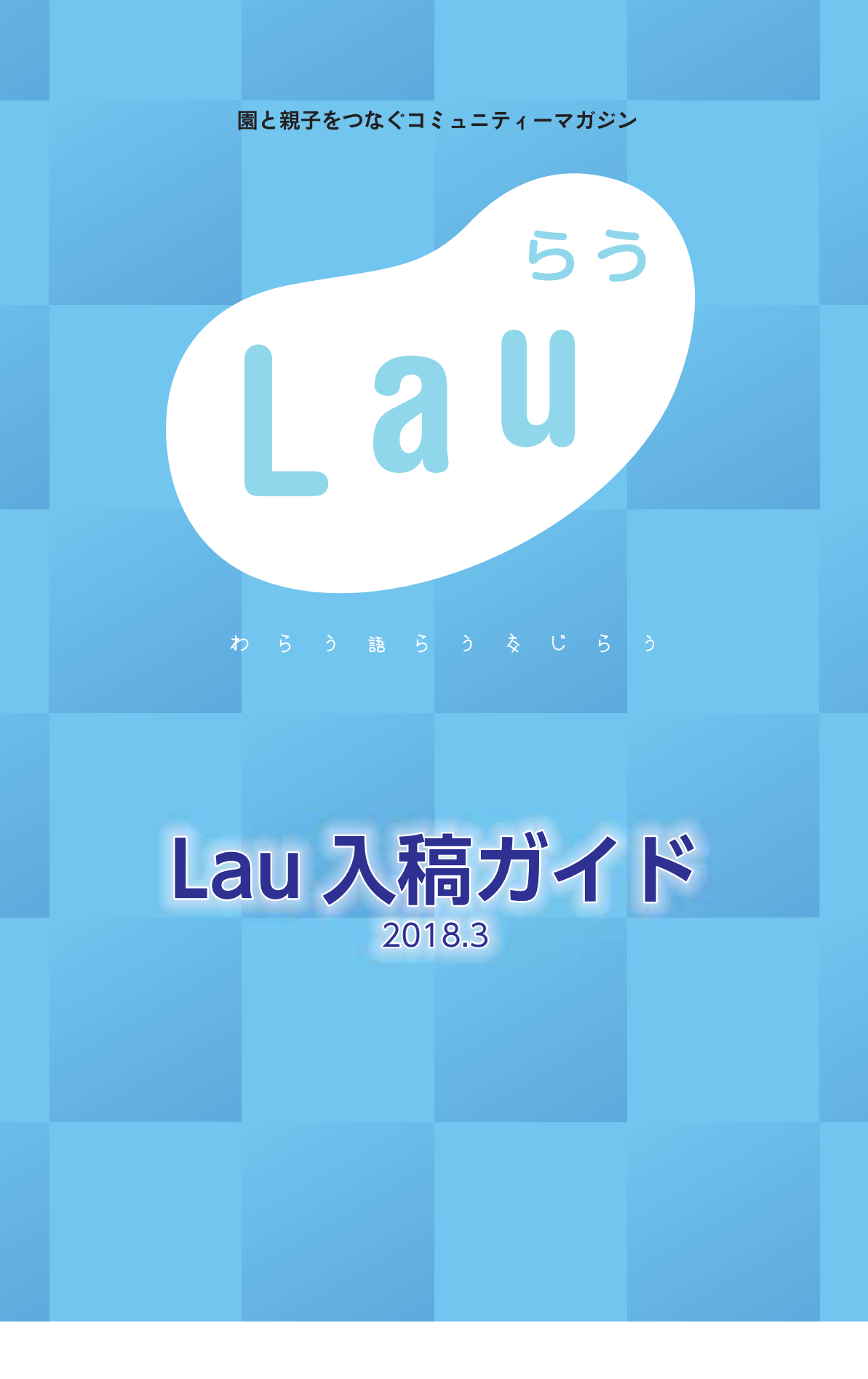

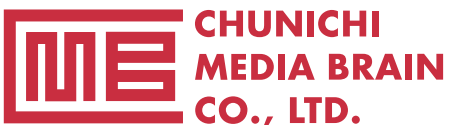

**Advertising & Creative Center CHUNICHI BB CO., LTD.** 

# **もくじ**

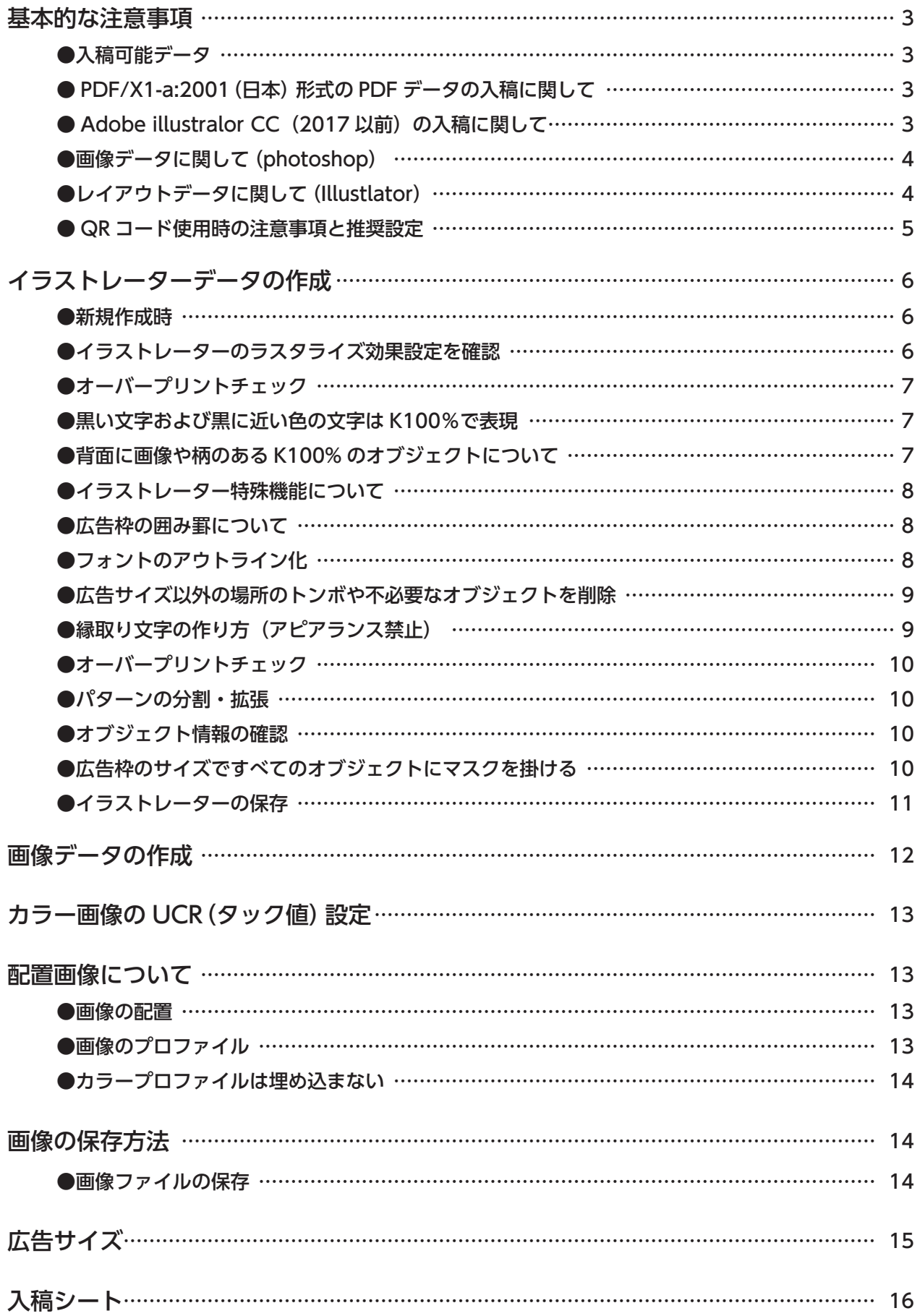

m

 $\overline{15}$ 

IDMH: Acrobat 5 (PDF-1.4)

**CONSULTANTS** 

□認証しないオプジェクト コボイドとベースライングリッド

 $\left|0\right\rangle$ 

 $(4x)$ ta  $(4x)$ 

Adobe PDF E # 8 ±

ĸ

motive

## 基本的な注意事項

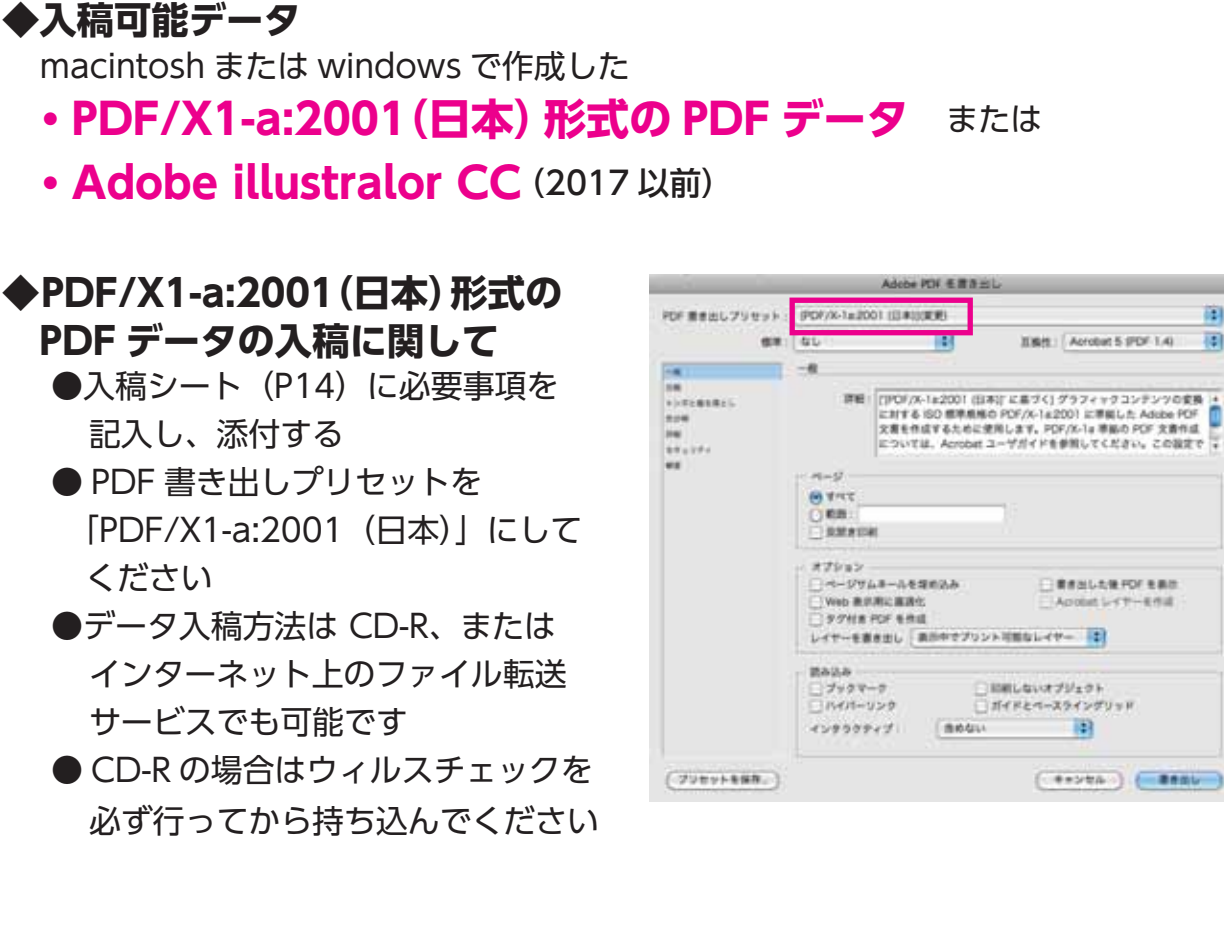

## ◆ Adobe illustralor CC (2017 以前) の入稿に関して

- ●入稿シートに必要事項を記入し、必ず最終チェックを行ってください
- ●レイアウトデータは**アウトライン前の ai データ**と**アウトライン化済みの eps データ** 2 つを用意する
- ●見本用の PDF(2MB 以下のもの)と記入済みの入稿シートも同時に添付 する
- ●送稿データは下記のものを同一階層にパッケージしたフォルダーを .zip また は .sit または . sitx で圧縮する
	- 1. 記入済みの入稿シート PDF
	- 2. レイアウトデータ
		- (アウトライン前 ai データとアウトライン化済みの eps データ)
	- 3. すべての配置画像(画像を埋め込みにしてある場合は不要です)
	- 4. 見本用 PDF(2MB 以下)

## ◆画像データに関して (photoshop)

**●モノクロ画像 ……… カラーモード グレースケールを使用** 

●カラー画像 ………… カラーモード **CMYK** を使用 ※その他のカラーモード、DIC や特色は不可です。使用している場合は CMYK に直してください。

●ファイル保存形式 … eps または psd で保存

●画像解像度、スクリーン線数は適切なものを選択

## **◆レイアウトデータに関して(Illustlator)**

- ●アートボードは原稿サイズ以上で作成
- ●不必要なオブジェクトは削除する
- **●モノクロはグレースケール カラーは CMYK** を使用し、それ以外のカラー
	- モードは使用しない
		- ※その他のカラーモード、DIC や特色は不可です。使用している場合は CMYK に直してください。

## **◆ QR コード使用時の注意事項と推奨設定**

QR コードは読み取る側の携帯電話のタイプや、用紙や印刷方式などによって読 み取りに支障が出る場合があります。また、QR コード作成アプリケーションの質 や、コード内容に含まれる文字数によってセル(下図参照)の大きさも異なります。 読み取りができるように QR コードの作成基準に従って制作していただくようお 願いします。

●セルサイズ(右図参照)の大きさを 0.4mm 以上に設定 セルサイズの小さな QR は読み取りに支障が出る場合があり ます。最低でもセルサイズを 0.4mm 以上にしてください。

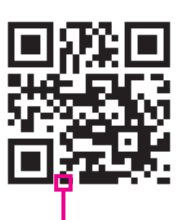

白黒の正方形■を セルと呼ぶ

## ●掲載時の QR コードの大きさ (実寸)

セルサイズが 0.4mm 以上になる大きさにしてください

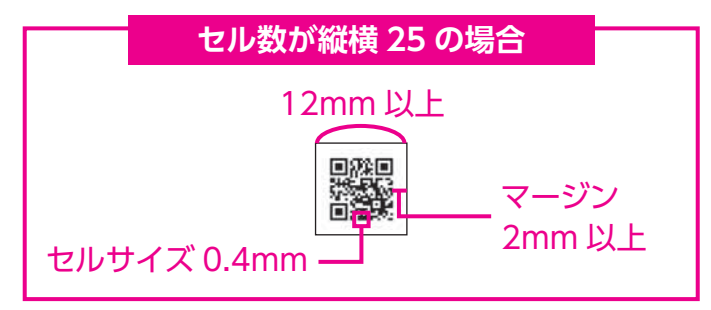

● QR コードのカラーモードは**原則グレースケール**

原則グレースケールでお願いします。4 色の QR コードを使用したい場合は、 大きさを最低 30mm 以上にしてください。版ズレが起きた時、読み取れない おそれがあります。

●上下左右のマージン(クリアスペース)は 2mm 以上

# イラストレーターデータの作成

#### **●新規作成時**

 作成原稿はカラーモードは **CMYK。DIC や特色は使用不可です。** ラスタライズ効果は **高解像度(300dpi)**に設定。

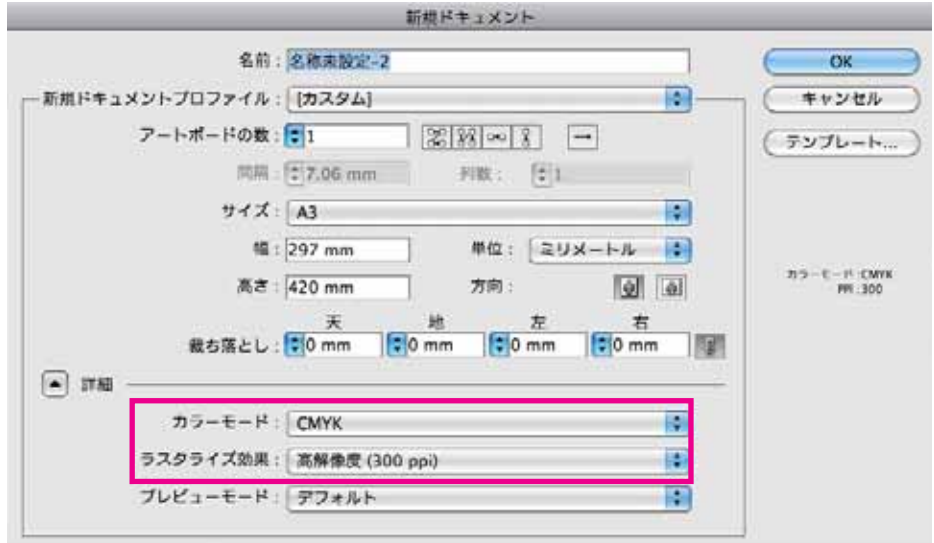

## **●イラストレーターのラスタライズ効果設定を確認**

 効果 → ドキュメントのラスタライズ効果にて、「高解像度(300dpi)」を 選択する。

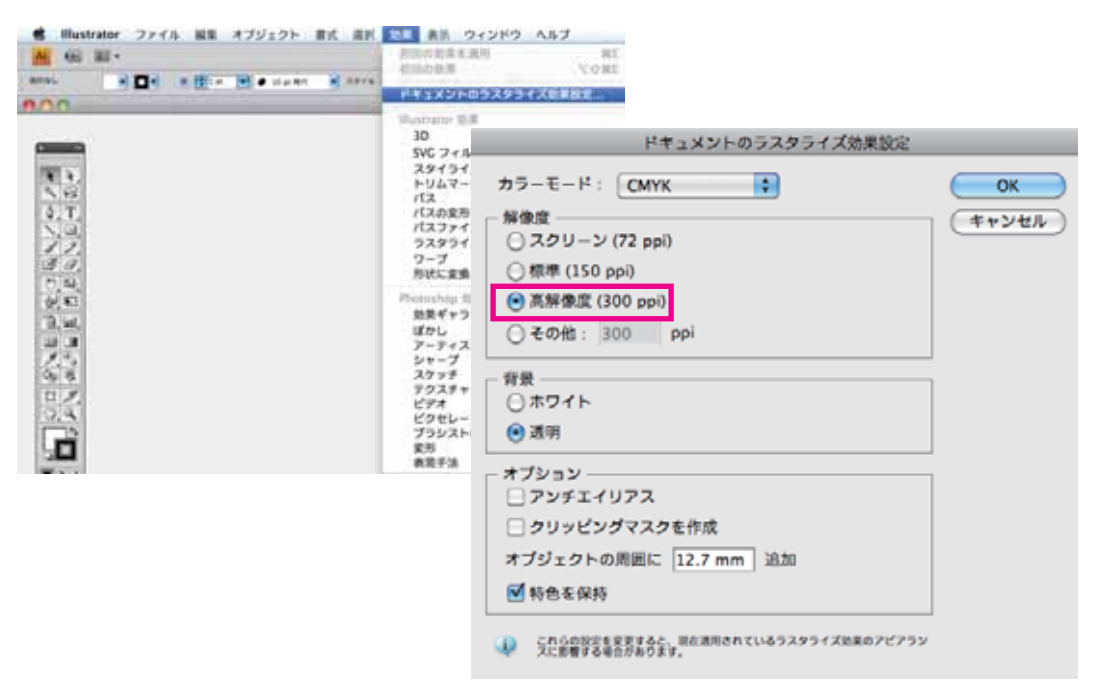

## **●オーバープリントチェック**

「表示」→「オーバープリントプレビュー」で 表示されていないオブジェクトがないか確認 してください。この時隠れて見えなくなった オブジェクトは設定がオーバープリントに なっています。

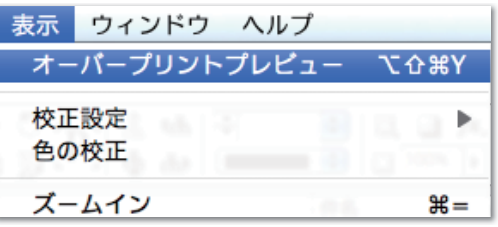

## **●黒文字は K100%かどうか確認する**

黒色の文字は K100% に変更してください。印刷物は CMYK4 版に分解して印 刷しますが、万が一、版がズレてしまった場合、にじんだように見える印刷に なってしまう可能性があります。文字が読みにくくなってしまうのを防ぐため、 **黒っぽい文字は K100%** にしてください。

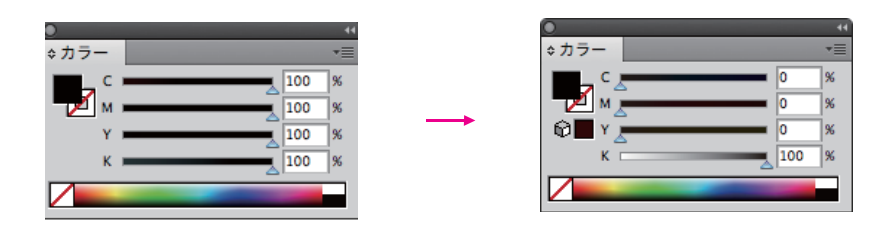

## **●背景(最背面)に画像や模様があるオブジェクトの上に、黒いベタ(オ ブジェクト)が乗っている場合、黒いオブジェクトを「K99%」または 「K100%+C1%(C1% の代わりに M1% または Y1%でも可)」にして ください。**

弊社の印刷は、K100% はオーバープリント設定になっています。そのため K100% のオブジェクトの下に図柄がある場合、K100% であるはずのオブジェク トは背面の図柄が透けて印刷されてしまう場合があります。

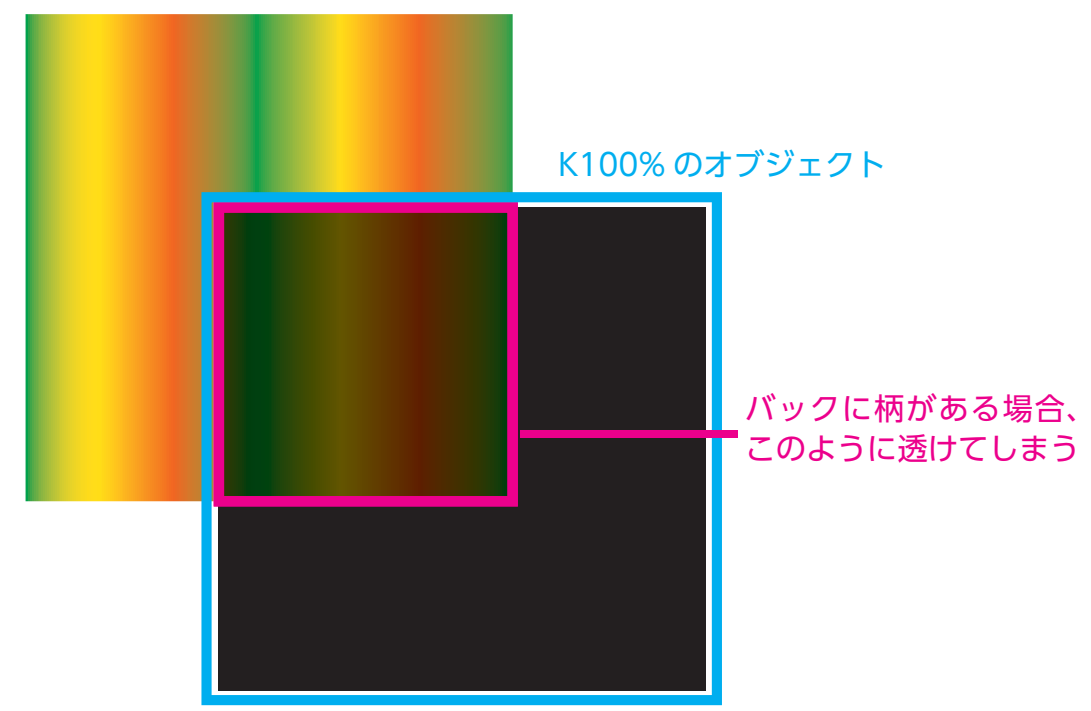

## **●イラストレーター特殊機能について**

- ・グラデーション トーンジャンプが発生することがありますので、photoshop で作成して ください。
- ・パターン、ブラシ すべてオブジェクトにしてください。
- ・効果メニューで機能を施したオブジェクト 広告枠からはみ出す可能性がありますのでクリッピングマスクでマスク 処理してください。

## **●広告枠の囲み罫について**

 囲み罫は通常の線幅で指定するのではなく、線幅をアウトライン化したライン で囲み、内側を塗りで処理してください。線幅で指定すると中心線でオブジェ クトが切られ、意図した幅にならないことがあります。

× 線が「アウトライン化」 していない状態

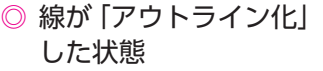

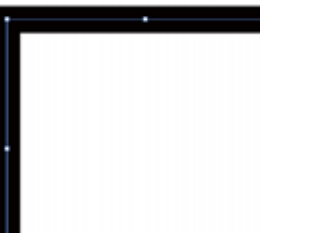

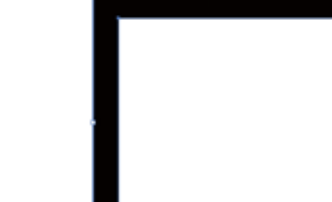

## **●フォントのアウトライン化**

 文字化けやツメ情報が変更してしまう可能性があるため、フォントは必ずアウ トライン化してください。

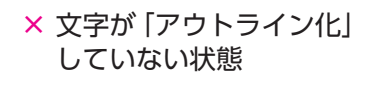

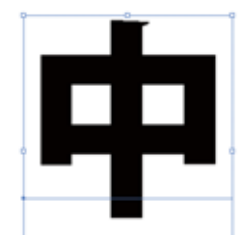

◎ 文字が「アウトライン化」 した状態

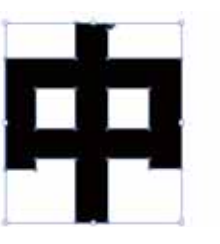

## ●広告サイズ以外の場所のトンボや不必要なオブジェクトを削除

広告サイズからはみ出たトンボや注釈・孤立点など、不必要なオブジェクトやガイ ドは必ず削除してください。またクリッピングマスクした画像もマスク自体が広告 枠からはみ出ていると、はみ出た部分も広告サイズと見なしてしまうため、一度全 体を選択してみて広告枠以外の場所にオブジェクトが何も無いか確認してください。

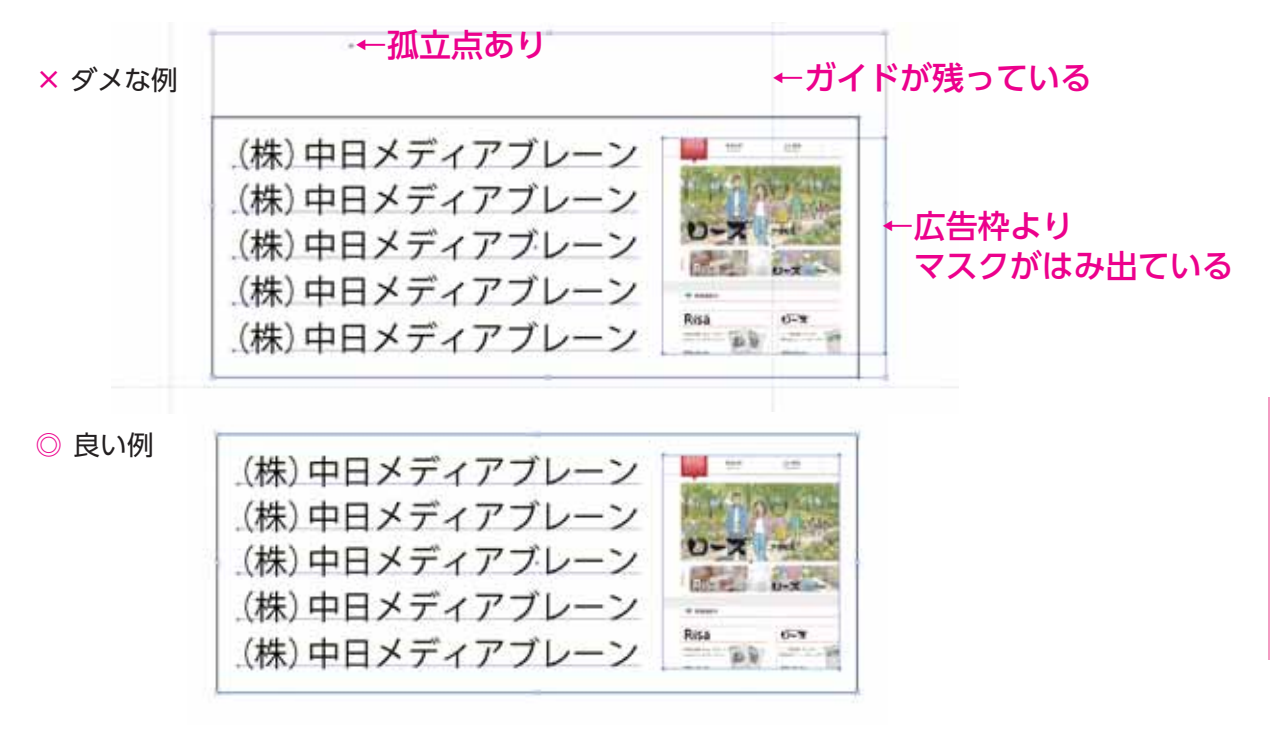

#### **●縁取り文字の作り方**

 **縁取り文字はアピアランスで作らないで下さい。**アピアランスで縁 取り文字を作ると、線の色が塗りの色に透けて、イメージ通りに印 刷できない場合があります(※①参照)。文字に縁取りを付けたい場 合は、背面に塗りと線を同色にした文字の上に、塗りだけの文字を 最前面にのせて表現して下さい(※②参照)。

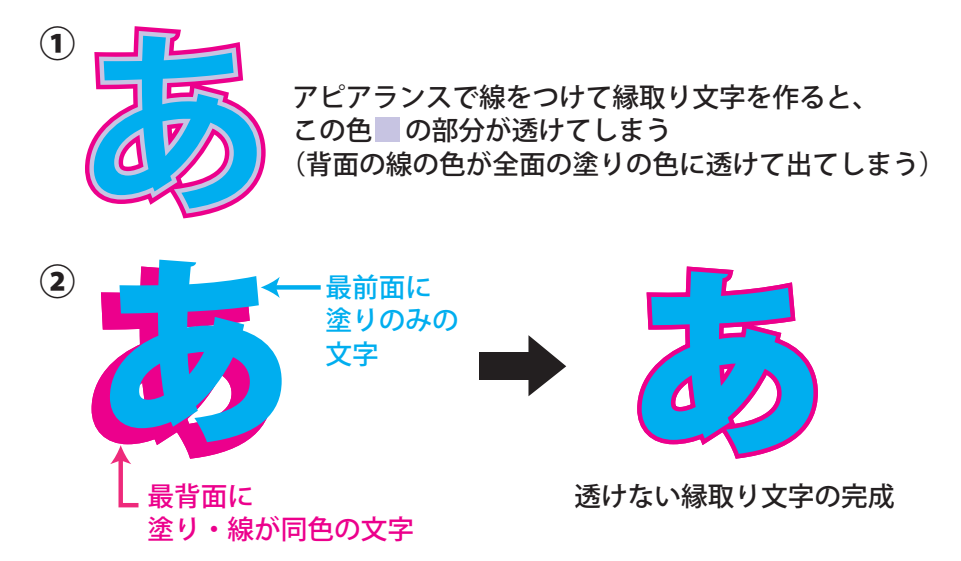

## ●パターンの分割・拡張

 パターンを使用している場合は「オブジェクト」 →「分割・拡張」を行ってください。

## ●オブジェクト情報の確認

 保存する前に「ウィンドウ」→「ドキュメント」 →「ドキュメント情報」より確認してください。

- ・画像のカラーモードは CMYK または グレースケールか
- ・フォントはアウトライン化済みか
- ・特色を使用していないか
- ・パターンを使用していないか

オプジェクト 書式 選択 効果 表 変形 Þ 重ね順 b. グループ жc グループ解除 ☆米C ロック すべてをロック解除  $Y$ 382 隠す すべてを表示 10:30 分割·拡張...

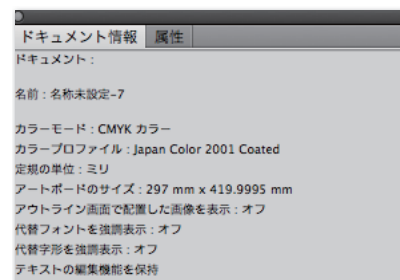

紙色のシミュレート:オフ

## ●広告枠のサイズですべてのオブジェクトにマスクを掛ける

全てをチェックした後、広告枠のサイズで全体にマスクを掛けてください。ア ピアランスでつけた効果や画像が広告枠よりはみ出ていると、正確なサイズと 認識されません。マスクを掛けた後、全選択して広告サイズと制作した広告の サイズが合っているか必ず確認して下さい。

●イラストレーターの保存

入稿用データは **Adobe Illustlator CC**(2017 以前)で **eps 保存**にしてください。

以下の点にご注意ください。

・「配置した画像を含む」→ チェック不要

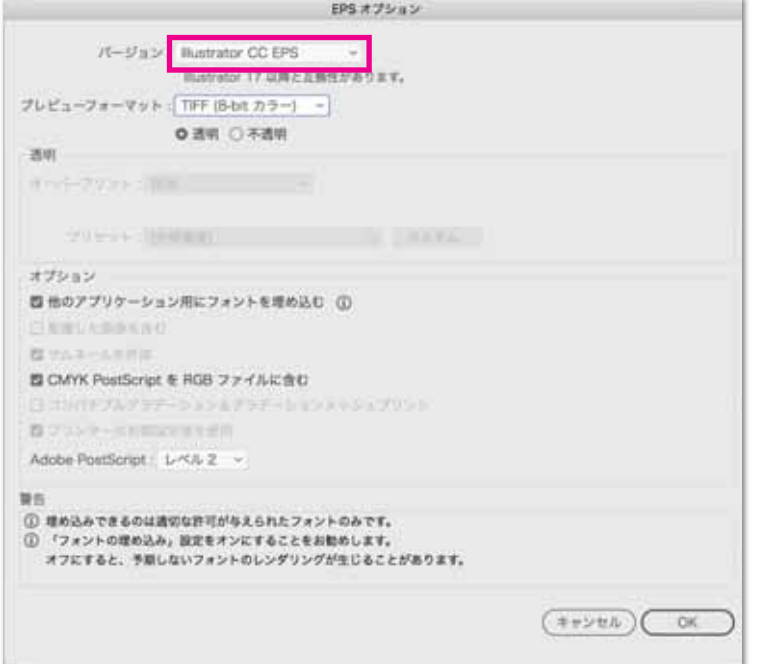

## 画像データの作成

カラー画像を制作するときは「CMYK モード」、モノクロ画像を制作するときは 「グレースケールモード」で制作し、適切な画像解像度に設定してください。 実画像データで、画像解像度は 300 ~ 350dpi でお願いします。

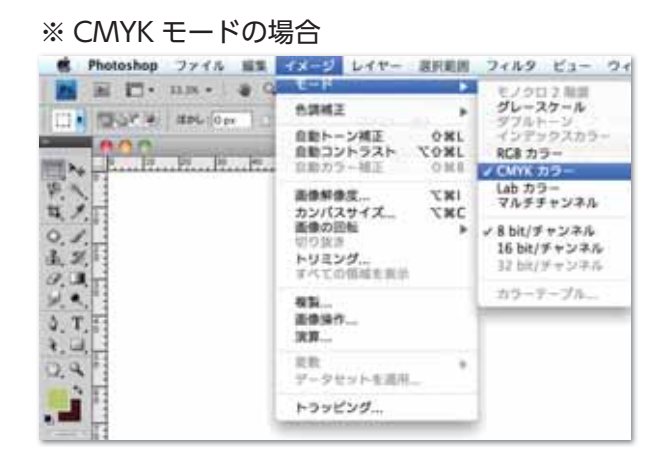

※グレースケールモードの場合

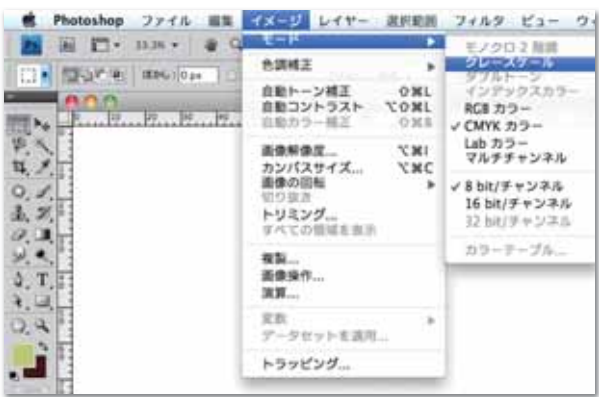

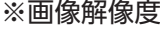

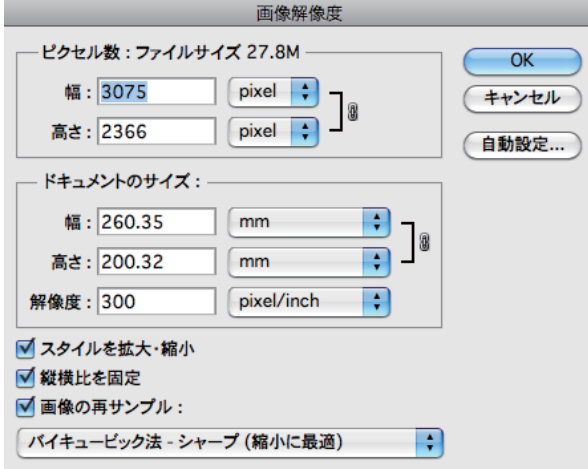

## カラー画像の UCR (タック値)設定

## ●カラー画像の UCR (タック値)設定

 カラー画像の色分解設定、UCR 設定は印刷再現に大きな影響があります。インキ の総使用量は 250% 以下にしてください。CMYK カラー設定は、「編集」→「カラー 設定」→「CMYK」→「カスタム CMYK」より指定。

- ※ UCR とは CMY を同比率で指定されている部分を K 版に置き換えるもので、CMY3 色の総インキ量を抑 えるために設定します。
	-

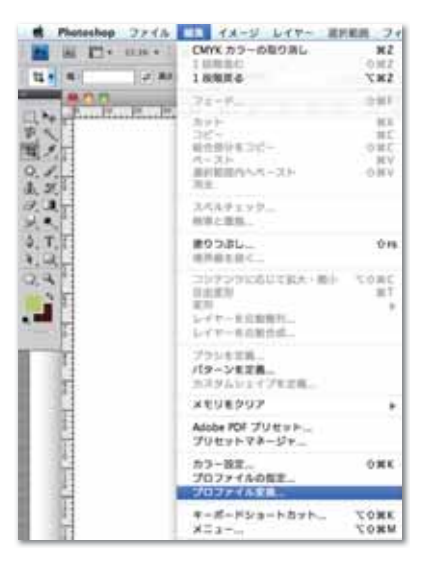

#### ※カラー設定を選択 インスタム CMYK を選択

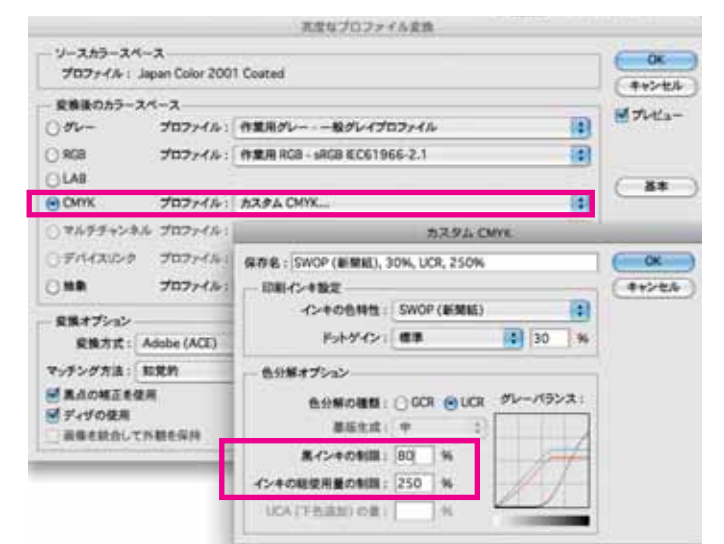

## 配置画像について

●画像のプロファイル

「埋め込まれたプロファイルの不一致」ダイアログが表示された場合、「埋め込ま れたプロファイルを破棄」を選択してください。

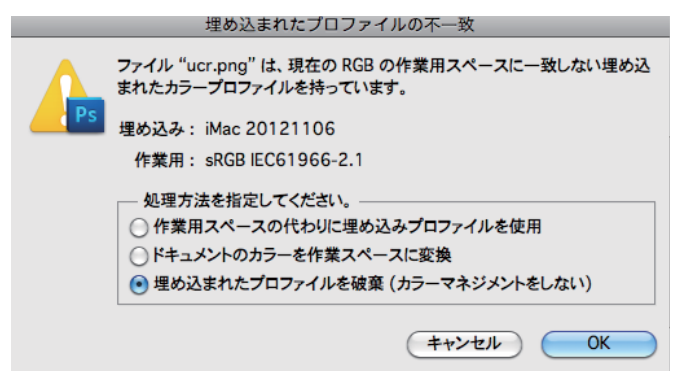

## ●カラープロファイルは埋め込まない

 ICC プロファイルを埋め込むと画像の色が正 しく再現できません。絶対に埋め込まないで ください。

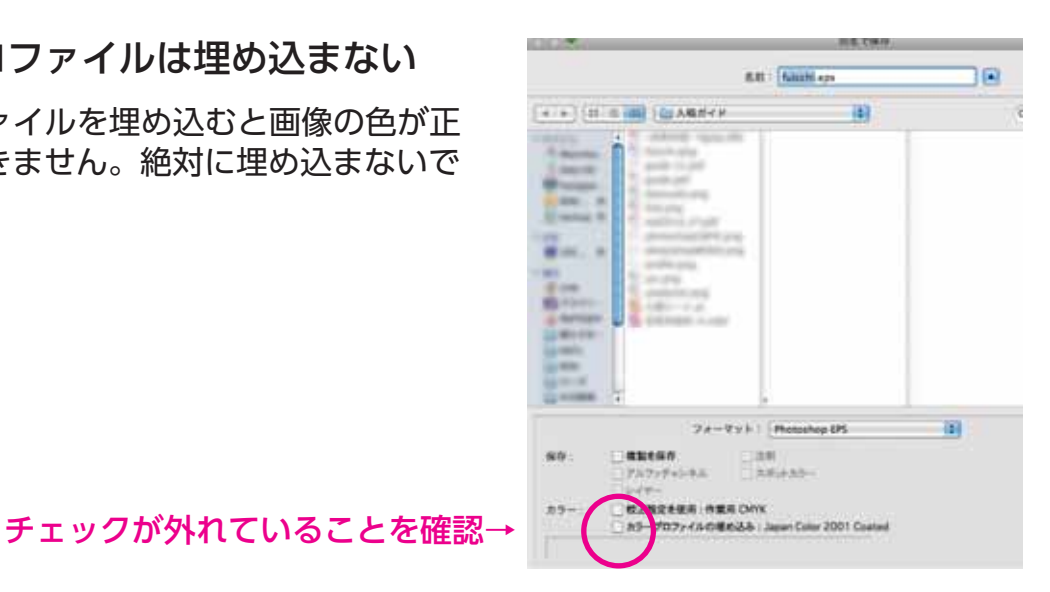

## 画像の保存方法

## ●画像ファイルの保存

 Photoshop EPS 形式または PSD 形式で保存。 「プレビュー」は Macintosh(JPEG) 「エンコーディング」は JPEG ー最高画 質(低圧縮率)でお願いします。

 また、その下の全ての項目 「ハーフトーンスクリーンを含める」 「トランスファ関数を含める」 「ポストスクリプトカラーマネージメント」 「ベクトルデータを含める」 「画像補間方式」 全てのチェックボックスのチェックが外れているか確認してください。

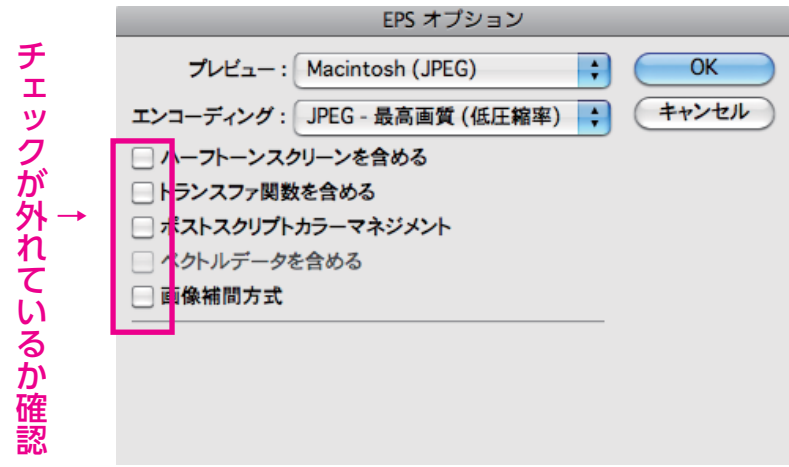

広告サイズ

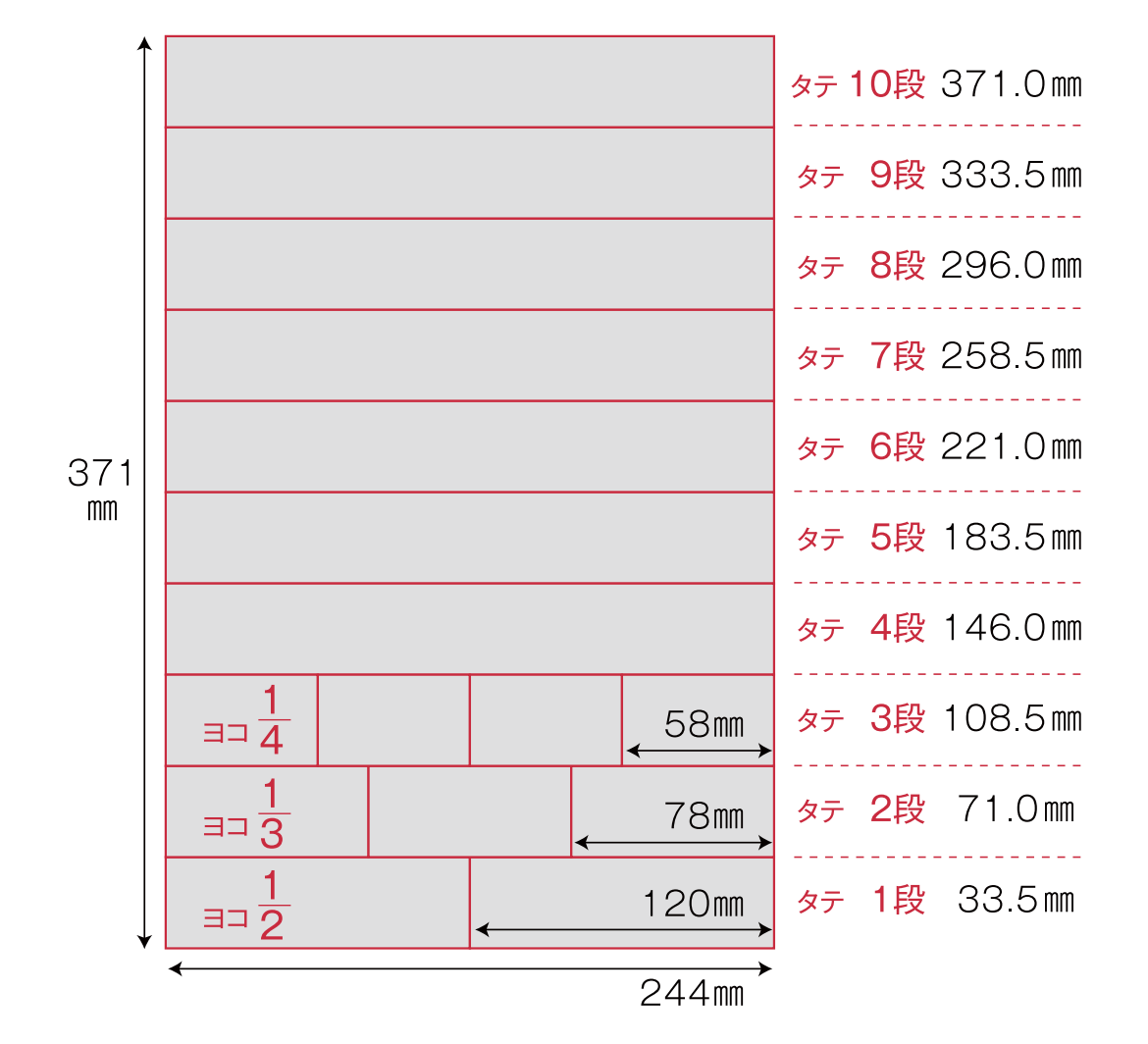

1 段あたりのスペースを広く設定した、見やすく読みやすい 10 段組です

#### ●広告についての諸注意

- ・**色見本は出ませんのであらかじめご了承ください。**
- ・入稿の締切について、データ入稿の際には**早めの入稿**をお願いし ます。
- ・万が一入稿が遅れた場合は**遅滞料を頂く場合がございます**ので ご注意ください。
- ・**入稿後の訂正は弊社では一切行いません。ご了承ください。** 入稿データに具備がある場合や訂正などが生じた場合は**再度デー タ入稿をお願いします。**
- ・データ・原稿の返却は発行後の返却となります。もし早期の返却 をご希望される場合、あらかじめご連絡をお願いします。

# **中日 BB 入稿シート**

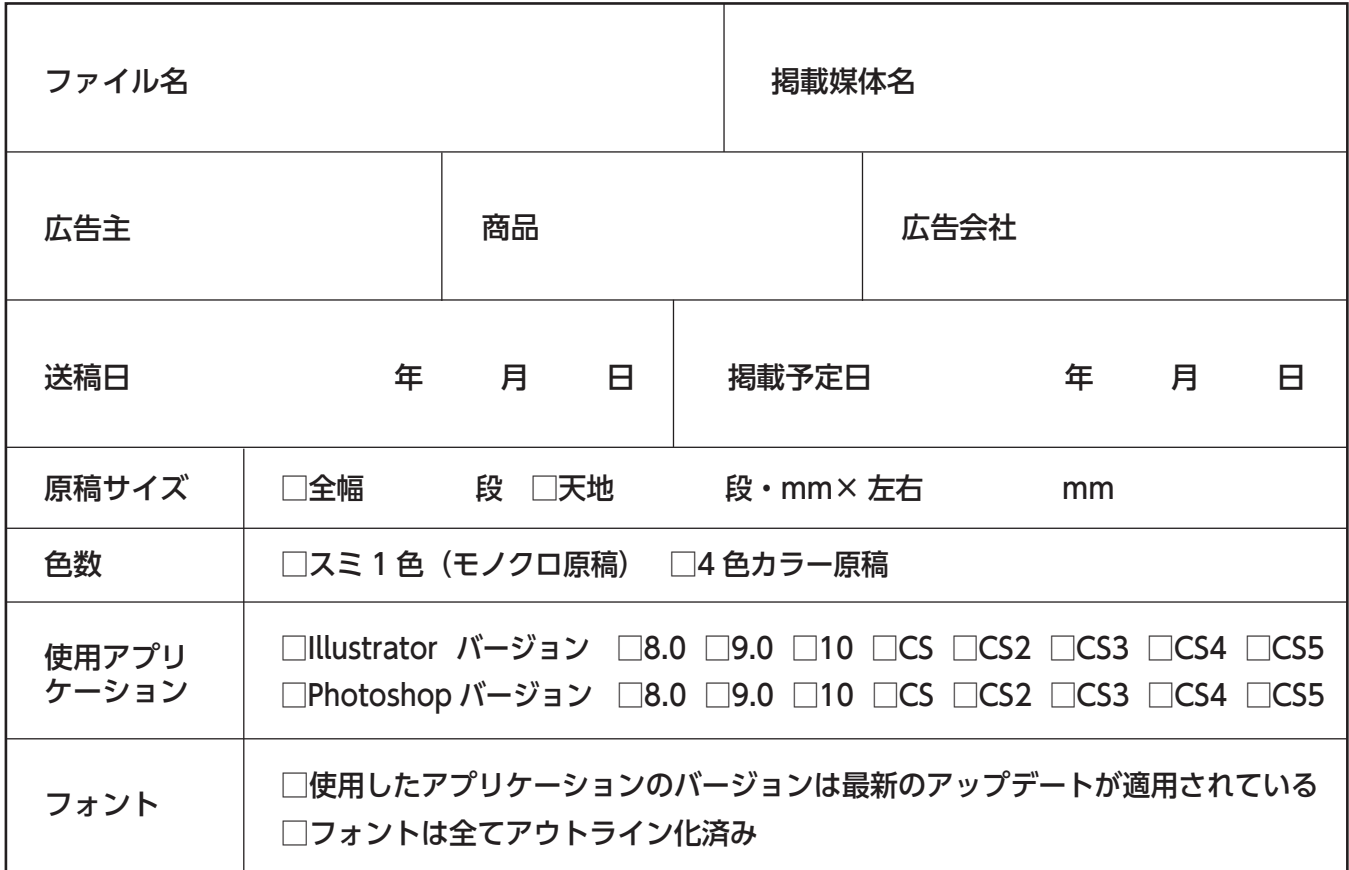

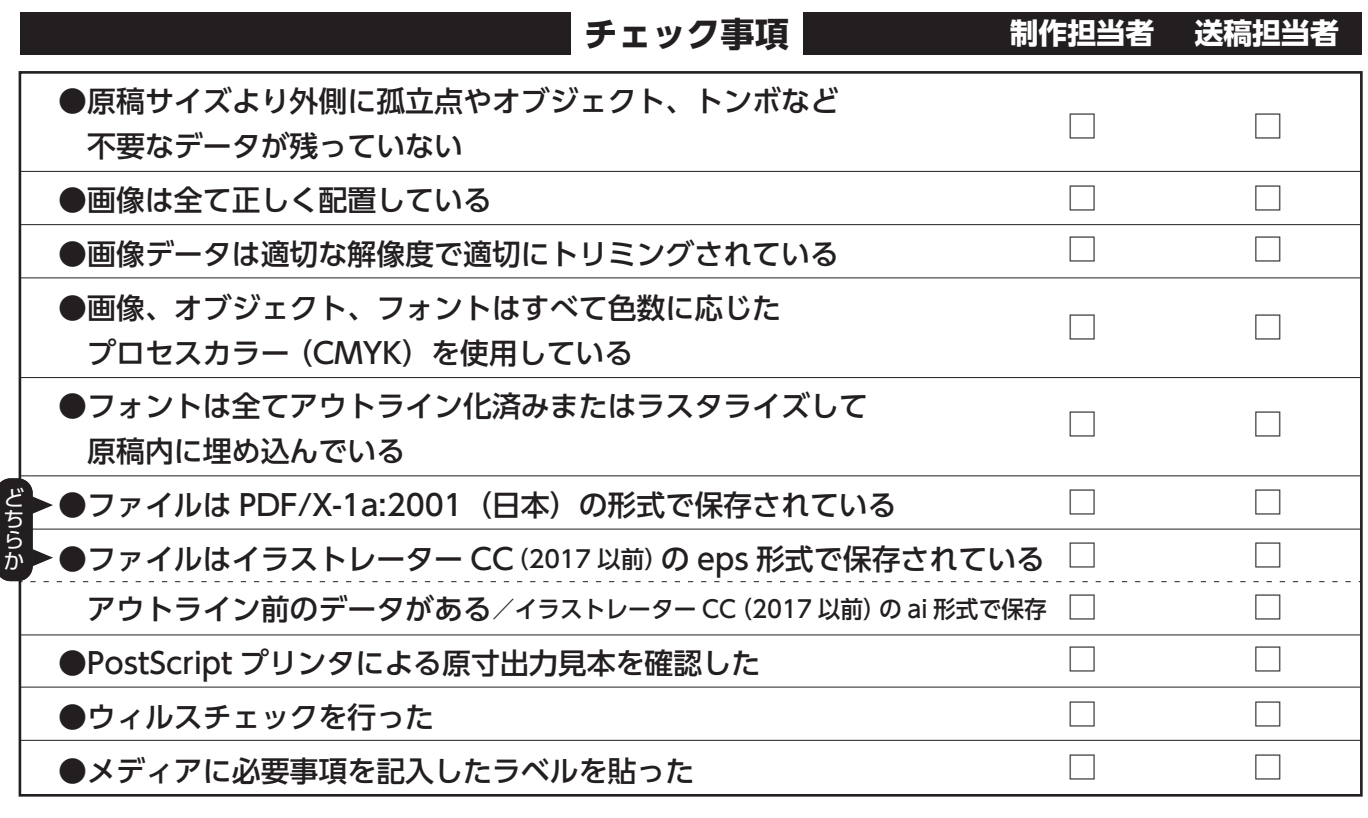

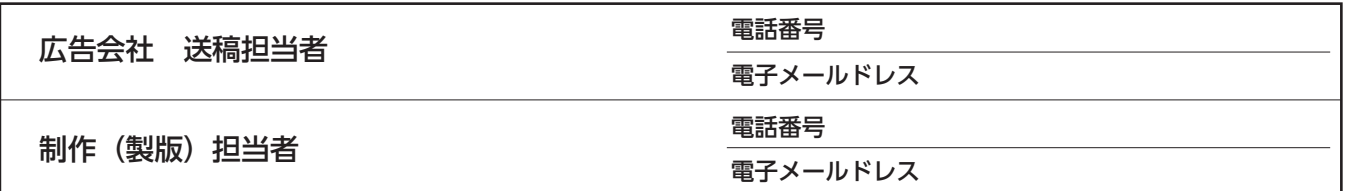

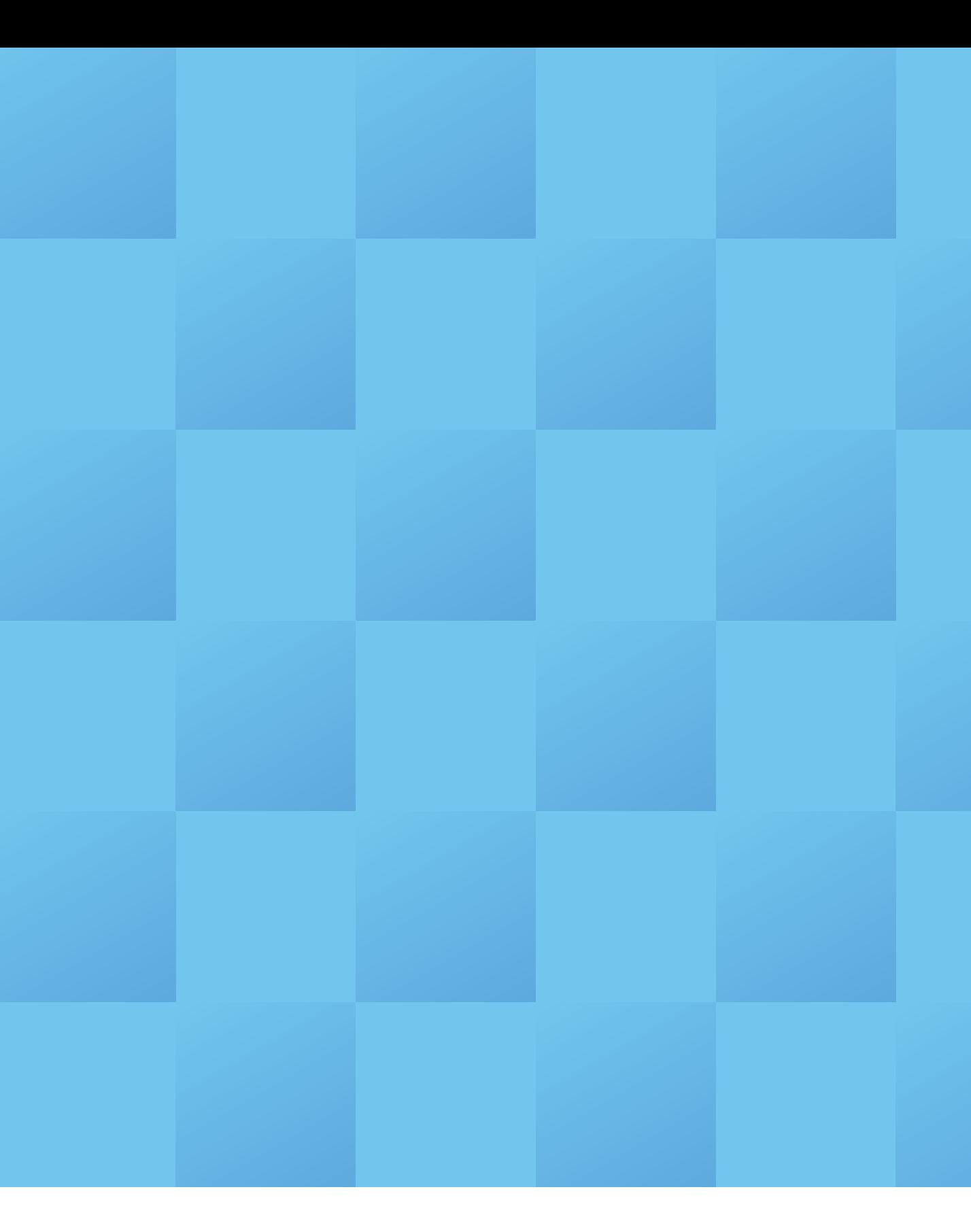

#### 編集/発行

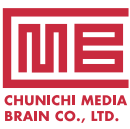

株式会社 中日メディアブレーン

〒460-0008 名古屋市中区栄2-11-30 セントラルビル5F TEL.052-232-3500 (代) FAX.052-232-3501 http://www.media-brain.co.jp

発行協力 中日新聞社・中日新聞販売店 広告のお申し込み・お問い合わせ 株式会社 中日BB (総合広告代理店)

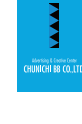

■本社/〒460-0008 名古屋市中区栄2-11-30 セントラルビル5F TEL.052-218-3332 (代) FAX.052-203-1307 ■ 東京営業所/〒112-0005 東京都文京区水道1-2-6 フェニックス飯田橋303 TEL.03-3830-1532 (代) FAX 03-3830-3560 http://www.chunichi-bb.co.jp